# Call transfer

#### Attended transfer:

- 1. Press "Xfer icon during the active conversation, the call is put on hold.
- 2. Dial the second telephone number.
- 3. When the call is answered, then press & Xfer icon to complete the operation.

#### Blind transfer:

- 1. Press & Xfer icon during the active conversation, the call will be on hold.
- 2. Then enter the 2nd telephone number and press 🔥 Xfer

# Call forward

- 1. Press Phone Settings icon ♥ > Line > Select the line
- > Forward Settings.
- 2. Enter the destination number and the type of forward and press OK icon√.

#### Call Mute

- 1. Press ¾ icon to Mute the microphone during the call.
- 2. Press \$icon again to un-mute the conversation.

#### Call list

- Press Call Log softkey icon
- 2. Scroll through the list
- 3. To dial an entry, select the entry by pressing it.

# Programmable keys

Use the Nyquist web interface to select and customize the keys that appear on the phone.

Create custom key on phone (controlled by phone, not Nyquist):

- 1. On the Nyquist station's Edit Line Keys page, select Reserved for the key that you will configure on the phone.
- 2. Long press the key on the phone, select a Type, enter Value and Title, press the OK icon √.

#### Redial

1. Press redial DSS key, redial a call number.

#### Wi-Fi

1. Enter the Settings icon → Network & internet > Wi-Fi, enable Wi-Fi, and you can browse the list of available Wi-Fi; 2. Select the available network, click on the network to enter the password to connect and click connect button.

#### Phonebook

#### Access phonebook:

- 1. Press Contacts softkey icon
- 2. To call a Nyquist Station, press Stations, then select a station to call.
- To start an Alarm or Tone, press Alarm or Tone, then select
- To activate a Nyquist Feature, press Features, then select a feature to activate.
- · To call a Contact from Contacts list, press the contact icon (upper right corner), then select a contact to call.

#### Add new entry:

Nyquist automatically populates the Alarms, Features, Stations, and Tones lists.

Custom contacts can also be added to the Contact list for easy access to frequently used contacts.

Add new Contact entry:

1. Press Contacts softkey icon 1

Create custom contact entry:

- 2. Press Contact icon on upper right corner.
- 3. Press Add icon, enter name and number, press OK icon √. Copy Nyquist entry to Contacts:
- 2. Press Alarms, Features, Stations, or Tones.
- 3. Press info icon (i) on entry that you want to add to Contacts.
- Press menu icon :, then select Add to contacts.
- 5. Select Create new contact, make any desired changes, press OK icon √.

# Voice message

The MWI (Voice Messages) key will display the number of unread voicemail messages (colored in red).

- 1. To access your voicemail, press the MWI softkey QQ
- 2. Select the line and press phone icon to call (the phone might automatically call voicemail after step 1).
- 3. Press the Dialer icon, then enter your voicemail password.

## Bluetooth

- 1. Press Bluetooth icon in the status bar to open Bluetooth.
- 2. Press Settings icon > Connected devices > Pair new device. After opening, it displays the scanned Bluetooth list, select any device, and click on the device pairing.

#### Date/Time

To set the date and time:

- 1. Press Phone Settings icon # on desktop.
- 2. Select Date & Time in the System section.
- 3. Make necessary changes to match your time source, time zone, and DST.

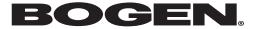

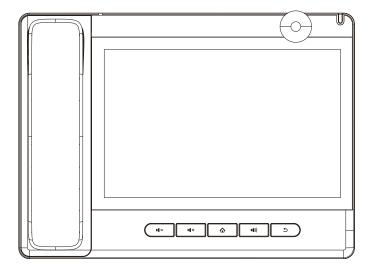

# **NQ-ZPMS Quick Installation Guide**

**Bogen Communications LLC** www.bogen.com

P/N: 740-00171A

# Packaging list

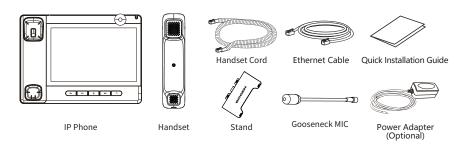

#### Screen icon

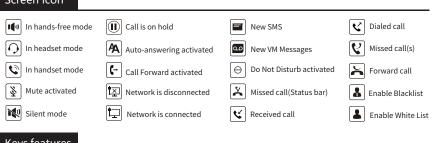

## Keys features

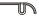

Power Led

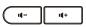

In idle mode or during ringing: decrease or increase ring volume In communication: decrease or increase handset, headset or hands-free volume

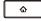

Home Key, Return to standby home page

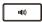

Hands-free key, Activate/deactivate hands free

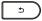

Return key, Return to the previous menu/page

# Installing the device

# • Bracket desktop installation

#### Gooseneck MIC installation

 After aligning the gooseneck microphone with the port, load it and tighten the nut.

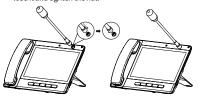

#### Connecting to the Device

Please connect power adapter, network, PC, handset, and headset to the corresponding ports as described in below picture. The device can also be powered using Power over Ethernet (PoE); when using PoE, the power adapter is not required.

- ① USB port: connect USB device (U disk).
- ② Power port: connect the power adapter.
- 3 Network port: Connect to LAN that has access to Nyquist server.
- ④ PC port: connect PC (optional).
- ⑤ Headset port: connect headset.
- 6 Handset port: connect IP Phone handset.

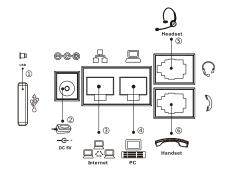

# Configuration

By default, the phone is configured to use DHCP with Option 66. When using DHCP, the phone will automatically configure. The following instructions are for configuring with Static IP address.

#### **Configuration via Phone**

- 1. Press Phone Settings icon 🌣 on desktop.
- 2. Select Ethernet Settings.
- 3. Change Network mode to Static.
- 4. Enter values for IP address, Subnet mask, IP gateway, and DNS, then press Save.
- 5. Select Maintain (from Phone Settings)
- 6. Select Auto Provision
- 7. Select Server address, change address to match Nyquist server's IP address
- 8. Select Protocol type, set to TFTP
- 9. Press back button twice, then select Reboot from Phone Settings

# Language setting

The Phone prompts for language setup during initial startup, to change afterward:

- 1. Press Phone Settings icon 🛱 on desktop
- 2. In System section, press Language & Input.
- 3. Select the desired language

# Making a call

- 1. Nyquist feature dialing: Press a DSS key to activate feature (e.g., Announcements, Audio Distribution, Paging).
- 2. Direct dialing: lift the handset and enter the phone
- 3. Hands-free: press speaker key, enter the phone number, press  $\P$  softkey.
- 4. Dialer icon: press Dialer softkey icon (upper right corner), enter the phone number, press softkey.

# Accepting a call

- 1. Using the handset: pick up the handset.
- 2. Using the headset: press Headset DSS key.
- 3. Using the hands-free: press (1) .

# Putting a call on hold

- 1. Press the Hold soft key during an active call.
- 2. To resume the call, press the Resume soft key.
- Note: with more than one active call, select desired call by sliding screen and use the corresponding soft key to hold or resume.

# 3-party conference

- 1. Press the Conference soft key 🐧 during an active call. The call is put on hold.
- 2. Call the second party's number.
- 3. After 2nd call is established, press the Conference soft key  $\triangle$  to let all parties joined in the conference.

-2-